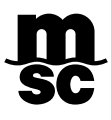

# MYMSC – SHIPPING INSTRUCTIONS

Prezado cliente,

**Com base nos questionamentos mais frequentes** que recebemos de nossos clientes, a **MSC do Brasil** organizou um guia para fácil leitura e interpretação de todos os campos a serem preenchidos no momento da **criação** e da **alteração do Draft de BL (Shipping Instruction)** através do nosso Porta[l www.mymsc.com.](http://www.mymsc.com/)

### CADASTRO DE NOVAS EMPRESAS

#### **Efetivação de novos cadastros de Pessoa Jurídica**

Se porventura for o primeiro embarque conosco do respectivo Exportador ou Consignatário, será necessário efetivarmos e validarmos os dados cadastrais da empresa em nossos sistemas, para que então seja possível dar continuidade ao processo de "Confirmação da Reserva de Praça". Para tanto, pedimos que entrem em contato com o nosso comercial local para que o pedido para cadastro seja submetido ao nosso time de cadastro.

Para cotações ou atendimento comercial, por favor enviar a mensagem para os contatos abaixo:

MSC Porto Alegre Commercial - [BR241-compoa@msc.com](mailto:BR241-compoa@msc.com) MSC Curitiba Commercial - [BR241-comcwb@msc.com](mailto:BR241-comcwb@msc.com) MSC São Paulo Commercial - [BR241-comspo@msc.com](mailto:BR241-comspo@msc.com) MSC Rio de Janeiro Commercial - [BR241-comrio@msc.com](mailto:BR241-comrio@msc.com) MSC Vitoria Commercial - [BR241-commvix@msc.com](mailto:BR241-commvix@msc.com) MSC Recife Commercial - [BR241-comrec@msc.com](mailto:BR241-comrec@msc.com) MSC Salvador Commercial - [BR241-salvcomercial@msc.com](mailto:BR241-salvcomercial@msc.com) MSC Belém Commercial - [BR241-combel@msc.com](mailto:BR241-combel@msc.com) MSC Manaus Commercial - [BR241-commao@msc.com](mailto:BR241-commao@msc.com)

**Para iniciar a confecção do Draft de BL**, gentileza acessar o site [www.mymsc.com](http://www.mymsc.com/) e inserir o e-mail cadastrado e senha nos campos indicados. Caso não consiga efetuar o acesso, pedimos que envie um e-mail para [BR241-mymsc.support@msc.com,](mailto:BR241-mymsc.support@msc.com) para que possamos verificar se os acessos constam como liberados.

O material completo contendo as instruções no manuseio de todas as funcionalidades disponíveis no MyMSC podem ser encontrados no menu "HELP", conforme indicado na tela abaixo:

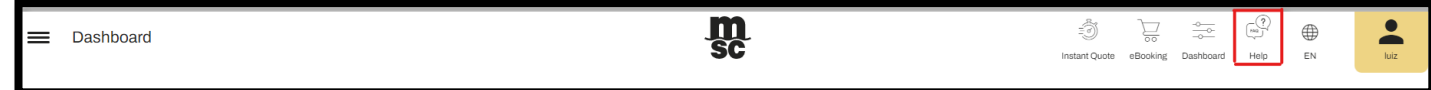

Ao clicar nesse menu, será aberto um Navegador onde as informações poderão ser acessadas em paralelo com o MyMSC.

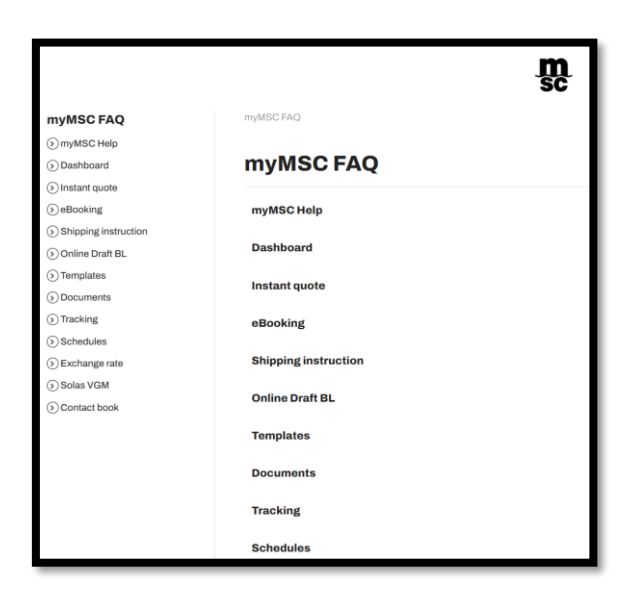

### GUIA PASSO-A-PASSO

#### **1º PASSO – Iniciando a confecção do Draft de BL**

1. No menu eCommerce navegue em Dashboard ➔ EBOOKING ➔ Create Shipping Instruction E

2. Clicando no ícone as telas do Draft de BL se abrirão e para editá-las basta clicar em "edit" no respectivo campo.

3. Pedimos não acentuar as palavras nem utilizar caracteres especiais, tais como: ç, %, ½ etc.

4. As linhas relacionadas aos dados das partes envolvidas no BL possuem uma limitação de 100

caracteres para o Nome e o Endereço. Caso precise exceder essa limitação, sugerimos que a continuação seja mencionada na Descrição do BL.

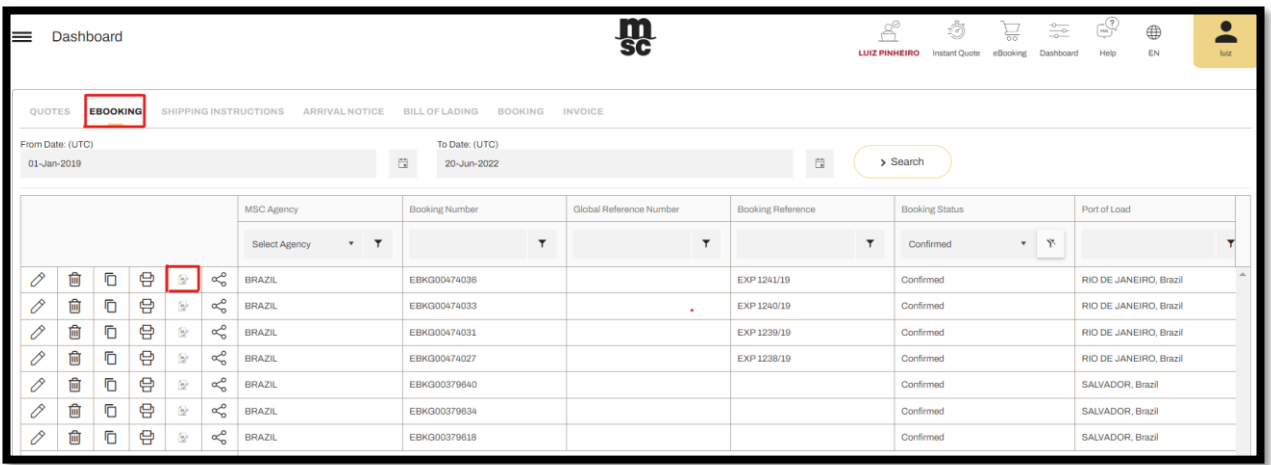

#### **2º PASSO – Container / Cargo**

1. Para editar os campos basta clicar no ícone  $\leq$ ;

2. A quantidade de equipamentos indicada na tela será a mesma que está no Booking. Caso não esteja de acordo, pedimos solicitar ao nosso time de Customer Service que efetue o ajuste da Reserva para que a informação correta possa ser vista no Draft de BL.

Obs.: A modalidade do frete e a empresa pagadora do frete e taxas pré-pagas serão transportadas do Booking, portanto, se não estiverem de acordo, informamos que as devidas alterações deverão ser feitas no Booking pelo nosso time de Customer Service. O envio do Draft mantendo essas divergências estará passível da aplicação da taxa de correção de Manifestos e Carga.

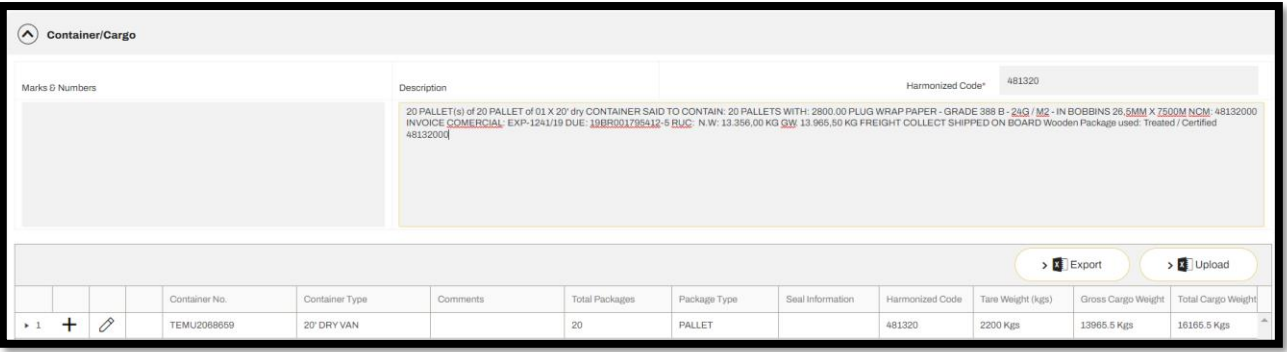

3. Para adicionar a carga deve-se clicar no botão 'Add New Commodity', clicando no sinal de "+" e a tela abrirá. Deve-se preencher todos os campos que possuem asterisco. (\*)

4. Para Adicionar/Editar os detalhes relacionados ao Container e lacre, clique em ...

5. Similar ao item anterior, clique no ícone dos campos abaixo para adicionar as cláusulas, referências adicionais, tipos de taxas e "Invoice Company"(campo que determina os pagadores das taxas de origem).

#### **3º PASSO – Documents Requested**

1. Ao clicar no "Edit Document Requested", a tela abaixo se abrirá, onde deverá ser selecionada a modalidade do BL e a quantidade de originais e cópias não negociáveis desejada. Lembramos que liberamos no máximo 03 vias originais e 05 cópias não negociáveis. Pedimos reforçar essa informação no campo de comentários.

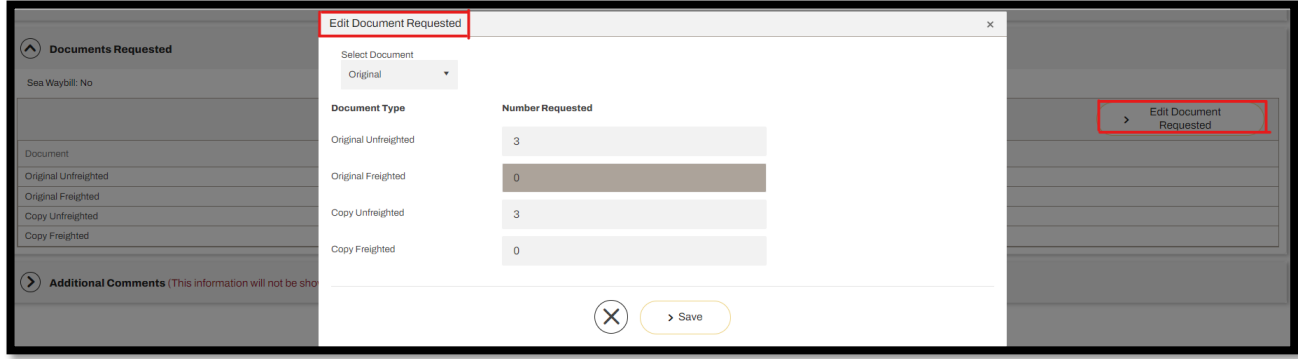

#### **4º PASSO – Comentários Adicionais**

1. As informações inseridas nesse campo não serão consideradas no BL, pois ele é destinado exclusivamente para inserir orientações pertinentes ao respectivo Draft, tais como: Telex Release, Modalidade do Frete etc;

2. Para alterar ou inserir quaisquer informações nesse campo será aplicada a taxa de correção se o Deadline já tiver expirado.

3. AMS (autoridades Norte Americanas) – Se a MSC for a responsável pela transmissão do AMS às autoridades norte-americanas, pedimos mencionar os dados dos reais Shipper e Consignee nesse campo. Já se a transmissão for realizada pelo Agente de Carga, pedimos então informar o SCAC CODE.

 $\alpha$  Additional Comments (This information will not be shown on the draft BL)

#### **5º PASSO – Botões de ações a serem tomadas**

1. Após preencher todas as informações os botões salvar, submeter ou cancelar (x) aparecerão no canto superior da tela;

- 2. Ao clicar no botão Salvar, as informações ficarão salvas no Dashboard com o status "Draft".
- 3. Pedimos clicar no botão "Submit" para enviar o Draft.
- 4. O Botão "Preview" pode ser utilizado para salvar as informações no computador antes de submetê-las.
- 5. No botão "Log" ficam registrados todas as ações realizadas no Draft em questão.

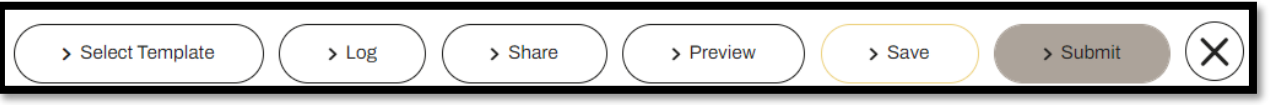

#### **ATENÇÃO:**

- Todos os campos que possuem (\*) asterisco são de preenchimento obrigatórios;
- Acentos e caracteres especiais não são suportados pelo Portal (º, ª, ½ ...);
- Confira se todas as informações estão de acordo antes de submetê-las, evitando a incursão de custos extras relacionados a emenda de manifesto de carga;
- As informações contidas na Solicitação no Draft de BL devem estar em conformidade com a reserva de Praça

• A solicitação de amend será processada pela nossa equipe de documentação no prazo de 24 horas

• Salientamos que o envio do Draft após o Deadline estipulado estará sujeito a cobrança de taxa de LSI (Late SI).

## ALTERAÇÃO/AMEND DO DRAFT DE BL (SI)

Nota: Todos os Drafts de BL submetidos pelo MyMSC devem também ser alterados obrigatoriamente no MyMSC. Solicitações através de e-mail serão desconsideradas.

É de suma importância que a alteração efetuada no Draft de BL esteja também em conformidade com o BKG a fim de evitar divergências entre BKG e SI.

Para efetuar o amend do Draft de BL enviado através do nosso portal myMSC, pedimos seguir as instruções abaixo:

**PASSO 01 –** Acessar a aba "Shipping Instructions" do menu Dashboard e clicar no ícone

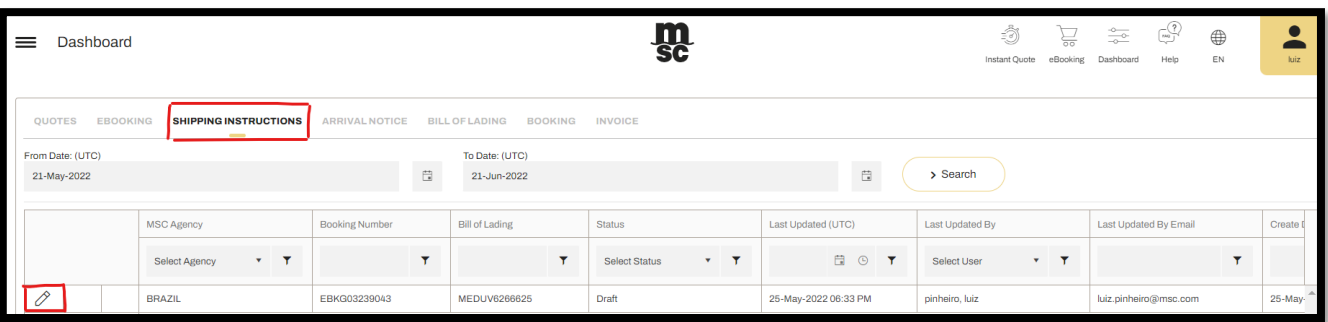

representado por um "lapis" .

OBS.: Caso o respectivo Draft não seja relacionado, deve-se então aumentar o período de pesquisa do campo "From Date (UTC)" clicando no ícone indicado na tela abaixo na cor azul.

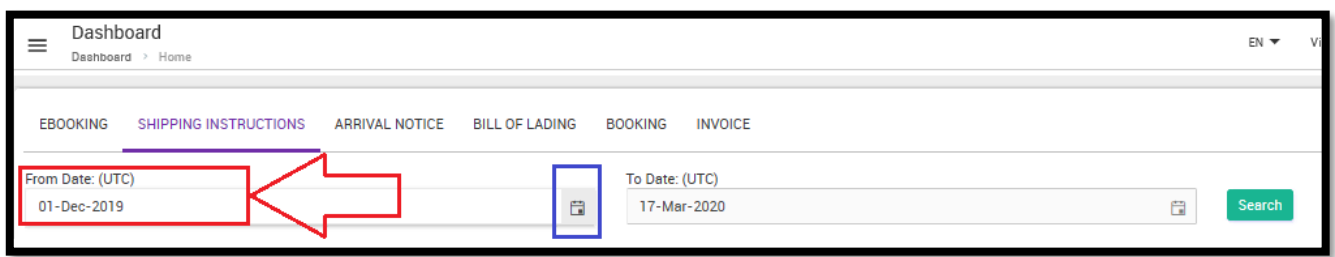

**PASSO 02 -** Para alterar o número do container ou do lacre deve-se clicar no para efetuar as alterações desejadas.

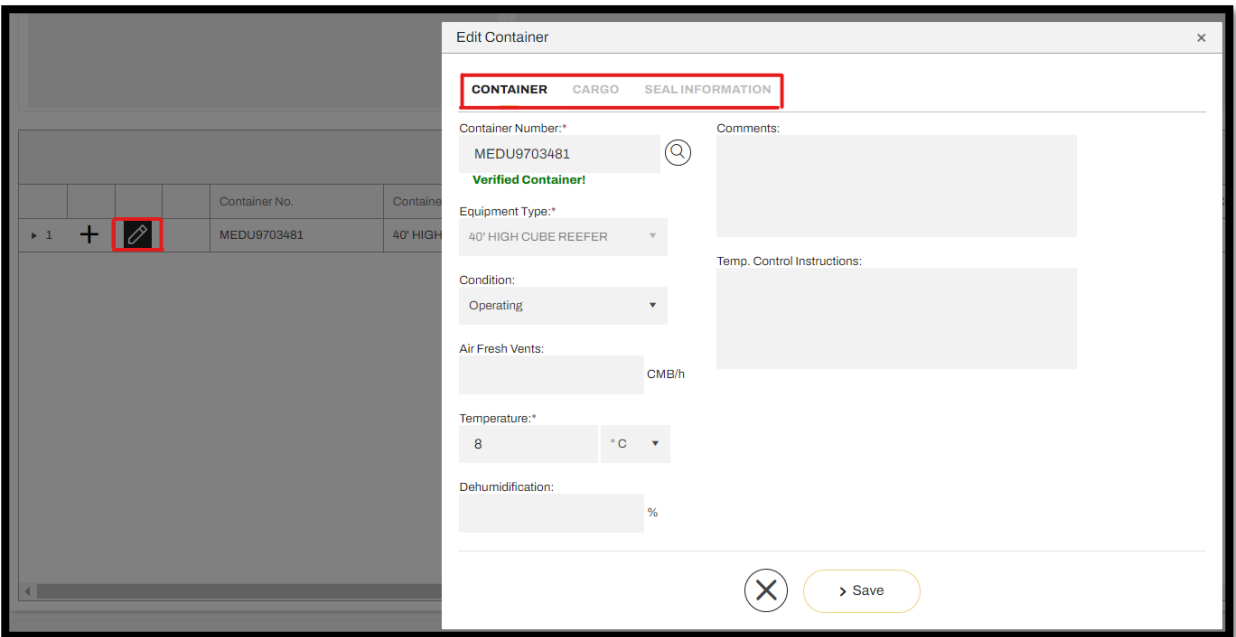

**PASSO 03 –** As informações mencionadas nos campos "Descrição" e "Marcas e Números" podem ser alteradas diretamente nos respectivos campos.

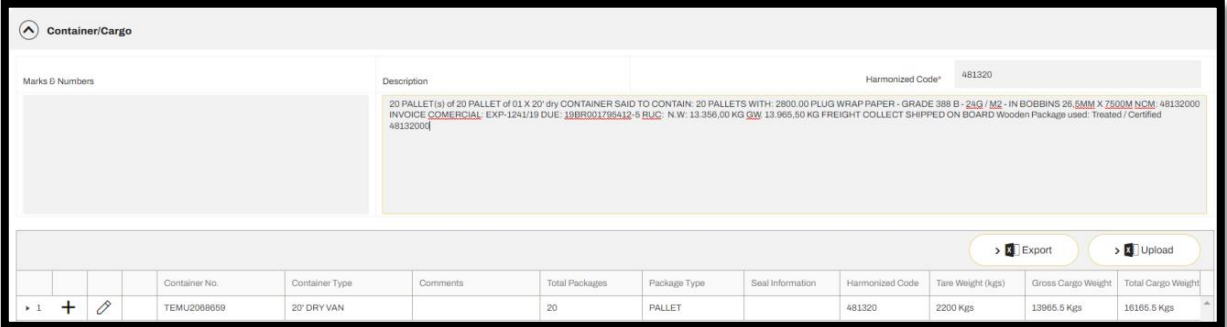

 **PASSO 04 –** Pressionar os botões "Save" e "Submit".

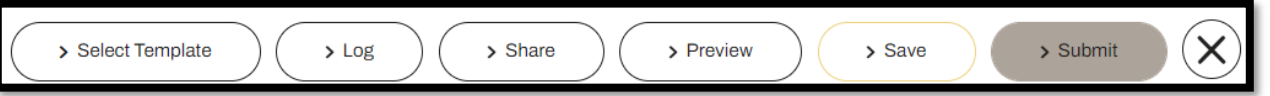

**Em caso de dúvidas, envie mensagem para [BR241-mymsc.support@msc.com](mailto:BR241-mymsc.support@msc.com) ou contate os telefones (13) 3211-9325 – Elaine Pita ou (13) 9 9154-9536 – Luiz Pinheiro.**